*Урок 9 інформатика 9 Калініченко М.М.*

*Тема:* Робота з об'єктами файлової системи. Використання ярликів, буфера обміну. Практична робота № 3 «Робота з об'єктами файлової системи»

*Навчальна мета:* Допомогти учням засвоїти основні поняття та роботу з файловою системою, використання ярликів та буфера обміну, необхідні для роботи на комп'ютері на практиці. Навчити створювати, вилучати, копіювати, переміщати, перейменовувати папки і файли

*Розвивальна мета:* Розвиток пізнавальних інтересів, навиків роботи з мишею і клавіатурою, самоконтролю, уміння конспектувати.

*Виховна мета:* Виховання інформаційної культури учнів, що вчаться, уважності, акуратності, дисциплінованості, посидючості.

*Тип уроку***:** Урок застосування набутих знань на практиці.

## *Структура уроку*

- 1. Організаційний момент
- 2. Етап орієнтації
- 3. Етап проектування
- 4. Етап навчальної діяльності
- 5. Робота за ПК
- 6. Контрольно-оцінювальний етап
- 7. Домашнє завдання

## *Хід уроку*

**І. Організаційний момент** Доброго ранку, діти! Хто сьогодні відсутній?

# **ІІ. Етап орієнтації**

Сьогодні ми будемо вивчати тему: «Робота з об'єктами файлової системи. Використання ярликів, буфера обміну. Практична робота № 3 «Робота з об'єктами файлової системи»» Мета сьогоднішнього уроку якомога найкраще познайомитися навчитися працювати з ОС. Вивчення даної теми дуже важливе, тому що в теперішній час всесвітньої комп'ютеризації кожна людина повинна вільно володіти ПК, в тому числі встановлювати та видаляти потрібні програми самостійно не чекаючи допомоги від системного адміністратора. Володіння ПК на рівні кваліфікаційного користувача – запорука успіху в будь-якій роботі, адже ПК покликаний для того, щоб спростити роботу людини.

### **IIІ. Етап проектування**

- 1. Робота з об'єктами файлової системи.
- 2. Використання ярликів, буфера обміну.
- 3. Практична робота № 3
- 4. Робота за ПК

### **ІV. Етап навчальної діяльності**

### *Робота з об'єктами файлової системи.*

Файлова система забезпечує виконання всіх необхідних операцій з файлами: створення, зберігання, перейменування, копіювання, вилучення тощо.

### *Дії з папками та файлами*

Над папками та файлами можна проводити операції: створення, копіювання, переміщення, вилучення, перейменування, відкриття, перегляд властивостей тощо. Усі ці операції можна здійснювати використовуючи вікно "Мой компьютер" або програму "Проводник".Щоб запустити програму "Проводник", натисніть кнопку Пуск, виберіть команду Программы, а потім вкажіть пункт Проводник. Інший шлях запуску програми – натиснути на значку "Мой компьютер" правою кнопкою миші, а потім вибрати команду "Проводник" у контекстному

меню. Після виконання вказаних дій на робочому столі з'явиться вікно цієї програми (мал. 1). Воно має стандартну структуру, лише робоча область вікна містить дві панелі: зліва знаходиться панель дерева папок, а справа – панель списку, у якій завжди відображається вміст тієї папки, яка виділена у дереві.

У рядку Адрес відображується шлях до поточної папки (та, яка відкрита у даний момент часу). У рядку стану – інформація про кількість об'єктів у поточній папці, їхній об'єм і кількість вільного дискового простору.

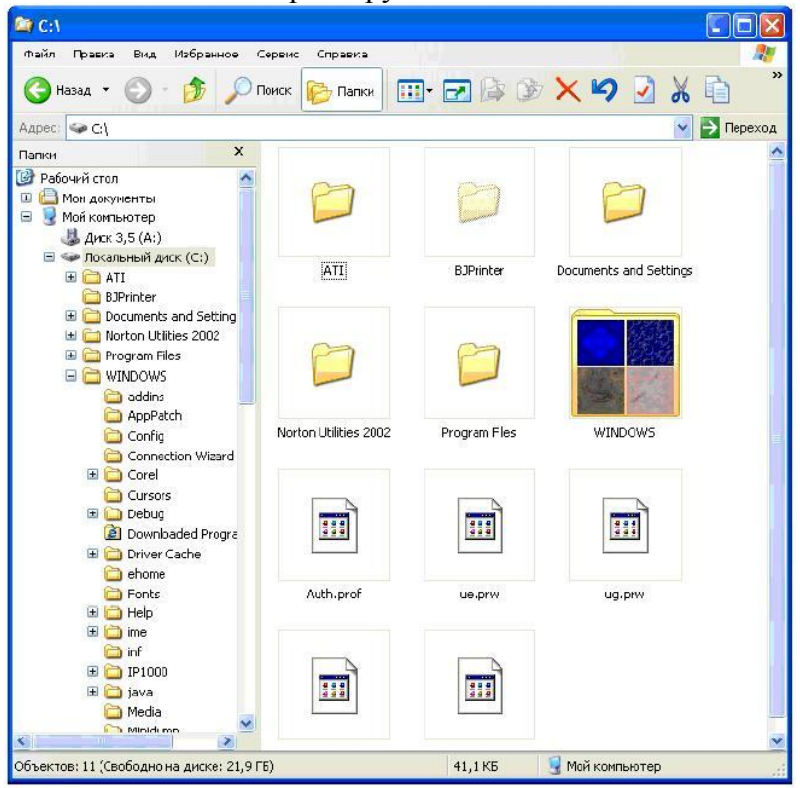

Мал1

Для переходу в будь-яку папку потрібно один раз натиснути ліву кнопку миші на її значку чи імені у лівій панелі або двічі – у правій. Ви можете запустити програму або відкрити документ (папку) подвійним натисненням лівої кнопки миші на потрібному об'єкті у правій панелі. Перейти з підпапки у надпапку можна кнопкою .

Вигляд вмісту правої панелі можна змінювати за допомогою команд меню Вид, або однойменної кнопки панелі інструментів . Ліва панель не є обов'язковим елементом, за допомогою кнопки можна її прибрати або встановити. Більшість операцій над файлами і папками виконується однаково.

### *Створення нової папки*

- 1. Відкрийте диск та папку, де ви хочете утворити нову папку.
- 2. Активізуйте команду меню Файл > Создать > Папка.
- 3. Введіть ім'я нової папки з клавіатури. Натисніть клавішу ENTER.

#### *Копіювання файлів та папок*

- 1.Виділіть об'єкти, які ви хочете скопіювати.
- 2.Активізуйте команду меню Правка > Копировать.
- 3.Відкрийте папку, в яку ви хочете помістити копії об'єктів.
- 4.Активізуйте команду меню Правка > Вставить.

*Переміщення файлів та папок*

- 1. Виділіть об'єкти, які ви хочете перемістити.
- 2. Активізуйте команду меню Правка > Вырезать.
- 3. Відкрийте папку, в яку ви хочете перемістити об'єкти.
- 4. Активізуйте команду меню Правка > Вставить.

*Перейменування файлів або папок*

- 1. Виділіть один об'єкт, який ви хочете перейменувати.
- 2. Активізуйте команду меню Файл > Переименовать.
- 3. Введіть нове ім'я з клавіатури. Натисніть клавішу ENTER.
	- *Вилучення файлів та папок*
- 1. Виділіть об'єкти, які треба вилучити.
- 2. Активізуйте команду меню Файл > Удалить

Для швидкого виконання розглянутих операцій можна використовувати замість команд меню

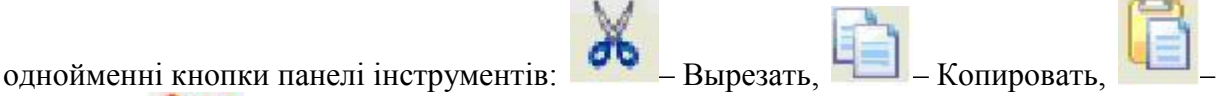

Вставить, [–](http://www.kspu.kr.ua/wiki/index.php/Image:11119.jpg) Удалить.

Крім того, існує ще два шляхи швидкого копіювання та переміщення файлів:

1) із застосуванням правої кнопки миші, шляхом використання контекстного меню об'єктів;

2) кнопки на панелі інструментів Копировать в та Переместить в .

#### *Використання ярликів, буфера обміну*

Кожному об'єкту — папці, файлові, програмі тощо — можна поставити у відповідність ярлик. Ярлик — це спеціальна піктограма зі стрілкою (рис. 1) і асоційований з нею коротенький файл, який містить адресу об'єкта. Ярлики створює користувач. Назви ярликам система дає автоматично, але їх можна редагувати. Користувач копіює ярлики у різні папки, де вони репрезентують об'єкт. Призначення ярлика — швидке відкривання об'єкта Щоб активізувати об'єкт, його не треба розшукувати у файловій системі а достатньо відшукати ярлик і двічі клацнути на ньому.

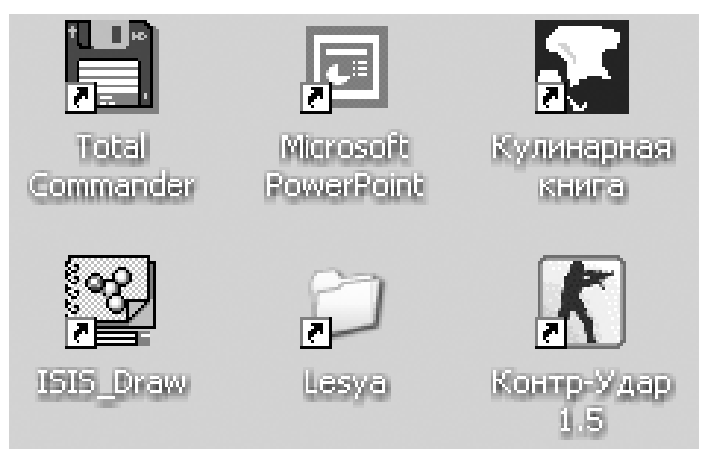

Над ярликами визначені дії створення, вилучення, переміщення, копіювання, перейменування.

Вилучення об'єкта є окремим видом переміщення — в Кошик. Після вилучення об'єкт зникає з вікна і з'являється в кошику.

Особливість вилучення така: реально об'єкт є у файловій системі на диску доти, доки користувач не виконає команди Очистити кошик. Вибрані файли можна повернути з кошика на попереднє місце командою Файл Відновити. Кошик очищається автоматично, якщо операційній системі не вистачатиме дискового простору.

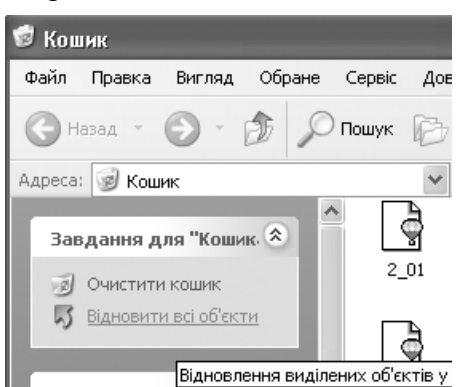

*Рис. 2.* Фрагмент вікна Кошика – там з'являються

#### файли після видалення.

Дії над об'єктами: дисками, папками, файлами, ярликами — зручно виконувати за допомогою контекстного меню. Об'єкт вибирають, натискають на праву клавішу миші і виконують потрібну команду з меню відкрити, видалити (в кошик), створити ярлик, копіювати в буфер обміну, переміщати (вирізати) в буфер тощо.

Буфер обміну — це проміжна пам'ять, куди копіюють чи переміщають об'єкти або їхні частини з метою їх вставляння в інші об'єкти.

*Зауваження!* Пам'ятайте, що дії над об'єктами можна виконувати різними способами, інший спосіб виконання дій полягає у використанні команд з меню вікна (програми) чи за допомогою кнопок панелі інструментів, які дублюють команди меню.

### **V. Робота за ПК**

Учні працюють за ПК над лабораторною роботою № 3, а ті, хто вже зробив її з програмою «Руки соліста» завдяки якій навчаються швидкому набору тексту.

## **VІ. Контрольно-оцінювальний етап**

Вчитель оцінює роботу на уроці.

На наступному уроці нас чекає вивчення теми «Запуск на виконання програм. Використання довідки. Пошук інформації на ПК. Практична робота № 4 «Пошук інформації на ПК»»

### **VІІ. Домашнє завдання**

- 1. § 7.1- 7. 8 , 15
- 2. Працюємо самостійно с. 83 питання 1,2.

# *Практична робота № 3*

# **Хід роботи**

## **1. На робочому диску створіть папку з назвою нашого міста.**

У контекстному меню робочого поля диска виберіть пункт Створити і підпункт Папка. Переключіть алфавіти, введіть назву папки, натисніть на клавішу вводу Enter або клацніть мишею.

Англійський і український алфавіти можна перемикати натисканням на певну групу клавіш або клацанням над індикатором клавіатури на панелі задач з наступним вибором алфавіту з меню.

## **2. Перейменуйте створену папку на Навчальна.**

У контекстному меню папки виберіть (виконайте) команду Перейменувати. Введіть нову назву: Навчальна. Якщо виявиться, що папка з такою назвою уже є, то відмініть свої дії (пункт Відмінити) і перейдіть до пункту **3**.

- **3. Відкрийте папку Навчальна.**
- **4. Створіть у папці Навчальна папку з назвою вашої групи.**

Якщо така папка уже є, то перейдіть до наступного пункту. *Назву папки запишіть у звіт*.

- **5. Відкрийте папку групи.**
- **6. Створіть у папці групи особисту папку** і дайте їй назву своє прізвище. *Запишіть у звіт назву папки*.
- **7. Відкрийте особисту папку.**
- **8. Увімкніть у вікні папки панель інструментів і рядок статусу**.

Скористайтеся пунктом Вигляд з меню вікна.

*У звіт запишіть інформацію з рядка статусу*.

**9. Створіть перший текстовий документ**.

Шоб створити текстовим документ, виконайте команди з меню вікна: Файл  $\rightarrow$  Створити  $\rightarrow$ Текстовий документ. Отримаєте піктограму майбутнього текстового документа. Дайте документу назву — своє ім'я. Щоб написати сам текст, викличте текстовий редактор, двічі клацнувши над створеною піктограмою. *Яка назва викликаного текстового редактора? Запишіть у звіт.*

# **10. У текстовий документ введіть текст**: своє прізвище, ім'я, по батькові.

*Запишіть у звіт ім'я та вміст файлу***.**

# **11. Збережіть текстовий документ і закрийте його вікно.**

Щоб зберегти на диску документ, виконайте пункт Файл і підпункт Зберегти, або, закриваючи вікно документа, на запит системи дайте відповідь Зберегти.

# **12. Створіть і збережіть другий текстовий документ з назвою Адреса** і текстом — вашою адресою.

*Вміст та ім'я запишіть у звіт.*

# **13. Дослідіть властивості двох текстових файлів.**

Щоб властивості постійно були на екрані, треба у панелі інструментів (включіть панель, якщо її немає) натиснути на останню кнопку Таблиця — значки розташуються у вигляді таблиці з відображенням властивостей. *Перепишіть у звіт властивості двох текстових файлів*.

## **14. Створіть ярлики для особистої панки і текстових документів.**

Щоб створити ярлик папки чи документа, треба виконати команду Створити ярлик (за

допомогою контекстного меню папки чи документа або користуючись пунктом Файл з меню вікна). *Перепишіть властивості та назви ярликів у звіт*.

**15. Перемістіть ярлики з особистої папки у папку Навчальна.**

Для переміщення об'єкта його піктограму треба захопити мишею і перетягнути у потрібне місце.

**16. Скопіюйте один текстовий файл з особистої папки у папку Навчальна способом перетягування піктограми файлу.**

Для копіювання об'єкта його піктограму треба перетягнути у потрібне місце, натиснувши на клавішу Сtrl під час перетягування.

**17. Скопіюйте другий текстовий файл з особистої папки у папку Навчальна, використовуючи буфер обміну.**

Виберіть текстовий файл в особистій папці і скопіюйте його в буфер обміну засобами меню вікна: Правка  $\rightarrow$  Копіювати. Відкрийте папку Навчальна і вставте вміст буфера: Правка  $\rightarrow$ Вставити.

- **18. Вилучіть файли і ярлики з папки Навчальна.** Особисту папку не вилучайте. Для вилучення об'єкта його піктограму треба перемістити в кошик.
- **19. Поверніть ярлики з Кошика у папку Навчальна.** Загляньте в кошик (двічі клацніть на піктограмі Кошик). Виберіть потрібні піктограми і виконайте команду Відновити.
- **20. За допомогою ярликів відкрийте папку і текстовий документ.** Двічі клацніть на ярлику папки — розкриється особиста папка. Двічі клацніть на ярлику текстового документа — відкриється текстовий документ. Закрийте його.
- **21. Активізуйте папку Навчальна і вилучіть усі файли і ярлики.** Вилучення виконайте засобами пункту Файл з меню вікна.
- **22. Закінчіть роботу. Закрийте усі вікна. Здайте звіти**.